**Ministerio de Relaciones Exteriores** República de Colombia **Sistema Integral de Trámites al Ciudadano – SITAC**

# **Sistema Integral de Trámites al Ciudadano – SITAC**

# **Guía de Usuario: Solicitar Visa en línea**

Fecha última actualización: 16/11/2023

# Contenido

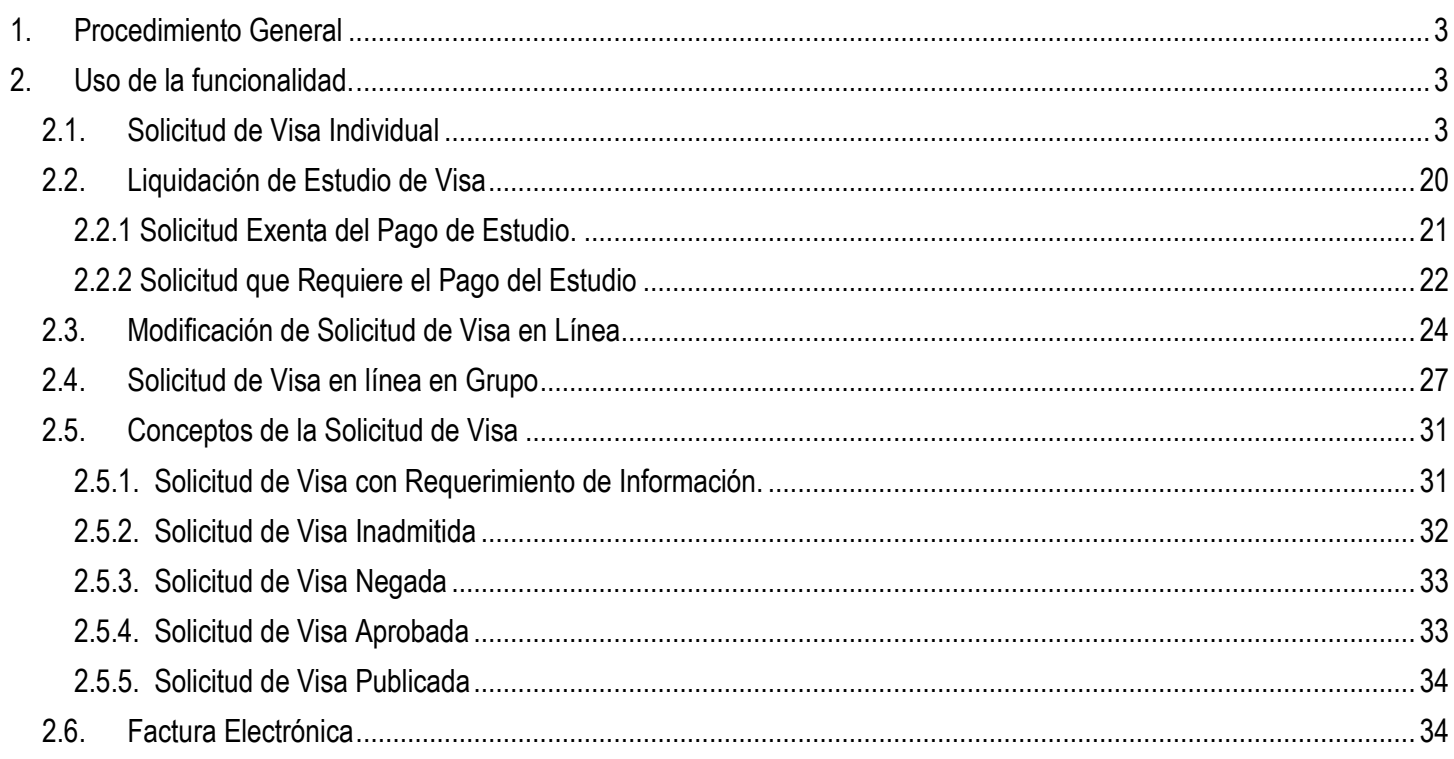

# <span id="page-2-0"></span>**1. Procedimiento General**

El trámite de visa inicia con la creación de la solicitud, donde se especifica el tipo de visa solicitada y la información del solicitante, continúa con el pago del estudio de la solicitud.

**Nota:** Si su computador tiene instalada una versión de Internet Explorer inferior a la versión 10, la interfaz tendrá una apariencia diferente a la que se describe en las imágenes de esta guía, pero los componentes y funcionalidades serán los mismos.

# <span id="page-2-1"></span>**2. Uso de la funcionalidad.**

# <span id="page-2-2"></span>**2.1. Solicitud de Visa Individual**

## **¿Necesito una visa?**

Si usted verificó en la página web de Cancillería el aparte [¿Necesito una visa para ir de turismo o negocios a Colombia?](https://www.cancilleria.gov.co/tramites_servicios/visa/lista-a-b-c) e identificó que por su actividad y permanencia en el país requiere tramitar una visa, cree una solicitud en línea, especifique el tipo de visa a la que aplica, coloque su información en el formulario y pague la tasa del estudio de visa. Para ello utilice el siguiente paso a paso:

**Paso 1.** Desde el portal de Cancilleria, ingrese al formulario de solicitud con la opción [Solicitar Visa en Línea](https://tramitesmre.cancilleria.gov.co/tramites/enlinea/solicitarVisa.xhtml)

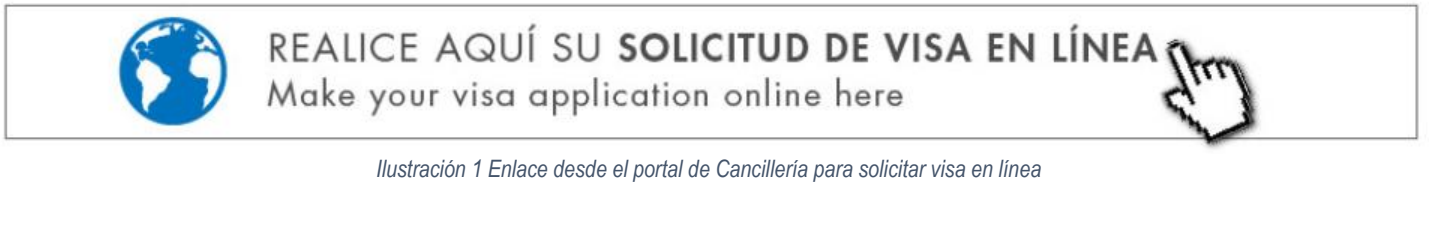

En la parte superior del formulario se presenta la opción para seleccionar el idioma.

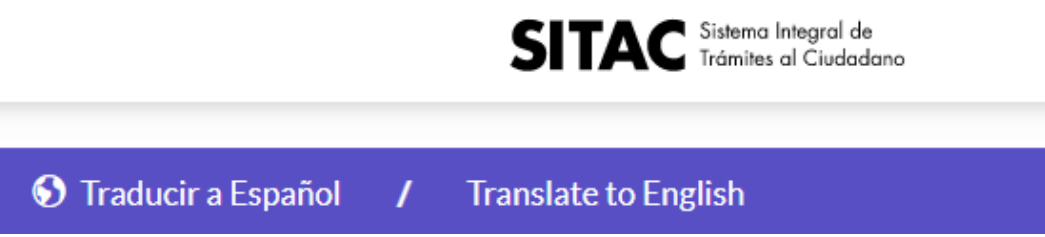

*Ilustración 2 Muestra el logo del Sistema Integral de tramites al ciudadano SITAC y dos opciones de selección español e ingles*

**Paso 2**. Lea con detenimiento las recomendaciones y requisitos para llenar el formulario. Marque la casilla "he leído" para poder continuar y crear la solicitud de visa.

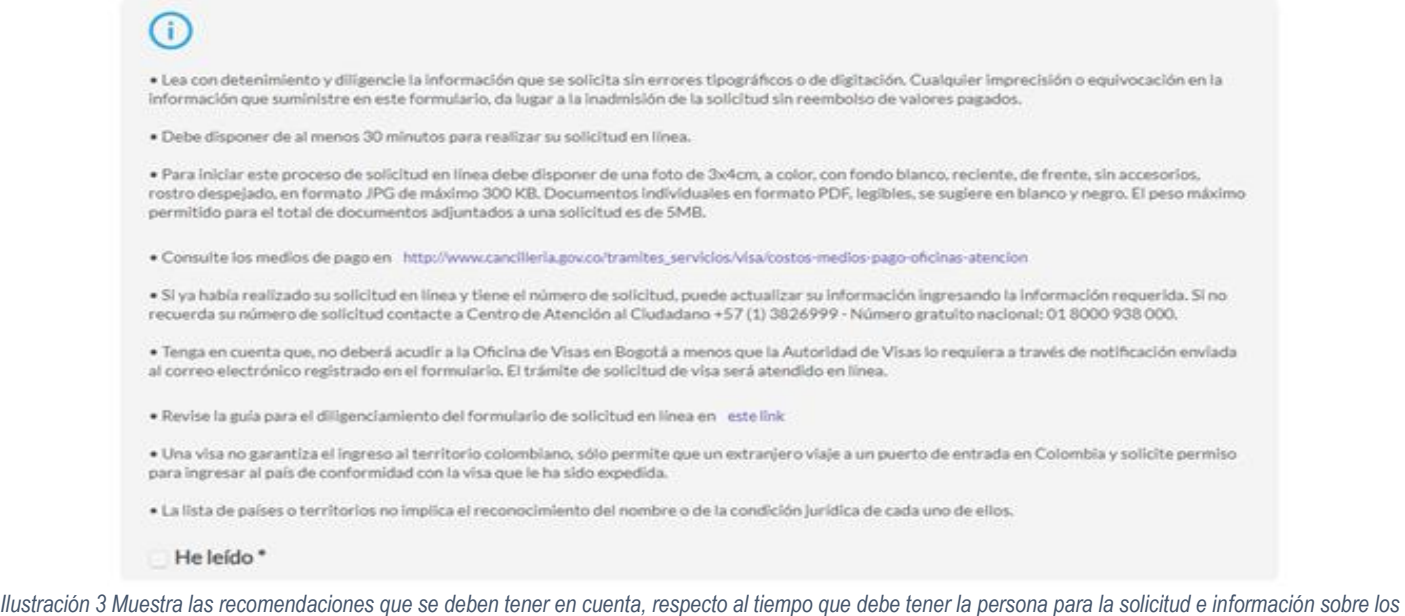

**Paso 3**. Registre su información personal en las secciones **Datos de Documento** y **Datos Personales**. Revise que estos datos estén correctos y coincidan con los de su pasaporte.

*medios de pago y documentos necesarios para realizarla.*

Si está creando una nueva solicitud de visa, no registre información en la sección **Datos Solicitud**. Esta sección se utiliza para cambiar la información de una solicitud que ya ha sido creada y requiere correcciones o cuando desde la oficina que está gestionando el trámite le hacen un requerimiento de información.

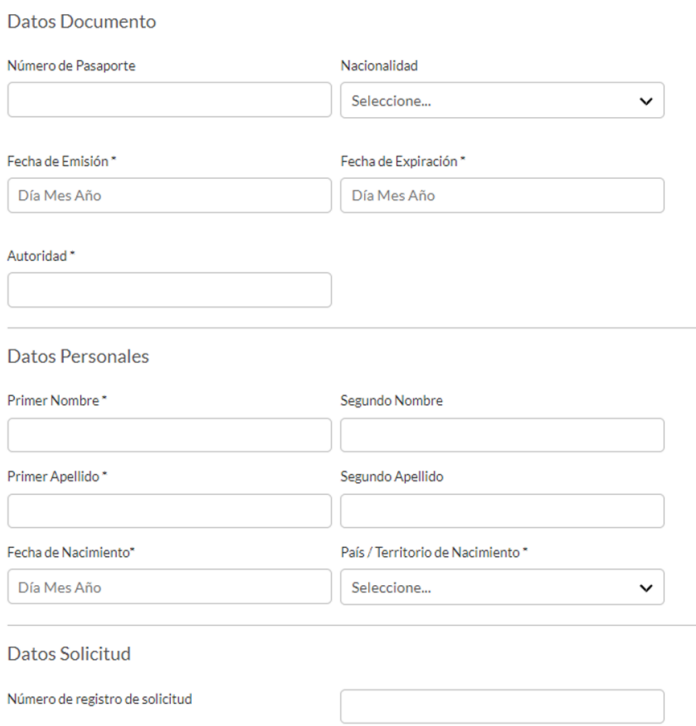

*Ilustración 4 Muestra los campos que debe diligenciar, datos de documento, datos personales y datos de solicitud (esta última si ya se ha solicitado)*

Si el solicitante es de nacionalidad relacionada con Taiwán, en el campo NACIONALIDAD, deberá seleccionar el valor OTROS CASOS Y TERRITORIOS. Cuando haga esto, se visualiza en pantalla el campo PAIS O TERRITORIO EMISOR. En este nuevo campo se presentará el valor CHINA, REPÚBLICA DE (TAIWÁN).

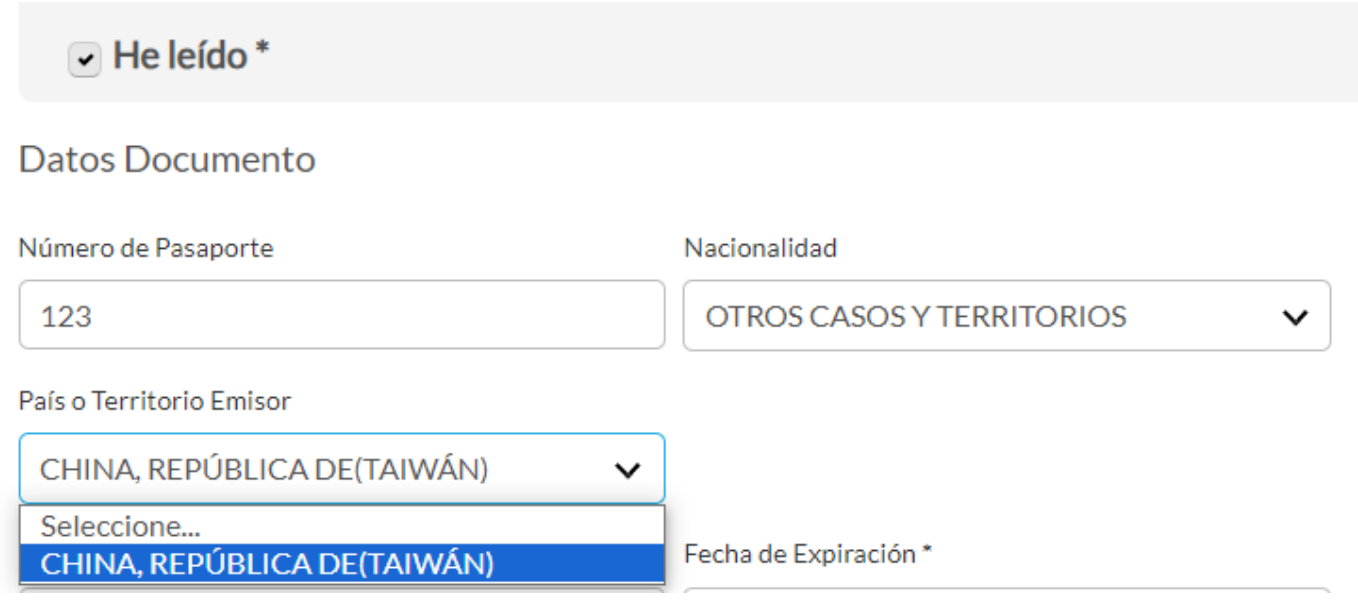

*Ilustración 5 Relacionado con TAIWAN*

**Paso 4.** Lea con atención el aviso de privacidad para el tratamiento de datos personales. De su consentimiento en la casilla correspondiente. Realice la validación de seguridad "No soy un robot", que plantea un reto sencillo para resolver. Cuando se active el indicador de validación exitosa, seleccione **Continuar**.

#### Aviso de Privacidad y autorización para el tratamiento de datos personales trámites en el SITAC del MRE

El Ministerio de Relaciones Exteriores y su Fondo Rotatorio, para el cumplimiento de sus obligaciones legales, contractuales y correcta prestación de servicios, requieren obtener entre otros, los siguientes datos personales: identificación, nombres y apellidos, información demográfica, información de nacimiento, información de residencia, datos de contacto y formación académica; datos biométricos (huella, foto, firma) los cuales son capturados virtualmente o de forma presencial en las oficinas del Ministerio de Relaciones Exteriores para la continuación del servicio, trámite o productos que usted requiera, dar respuesta a peticiones, quejas, reclamos, sugerencias, denuncias y felicitaciones: ubicarlo a usted, ubicar a su familia o amigos en caso desastres naturales o emergencias, para promover la participación ciudadana y la rendición de cuentas en el marco de la gestión que adelanta el Ministerio y solicitarle que evalúe la percepción de los trámites y servicios prestados por el Ministerio y su Fondo Rotatorio.

Usted autoriza al Ministerio de Relaciones Exteriores y a su Fondo Rotatorio al tratamiento de la información personal que registre aquí, en específico para que sea utilizada en virtud de los fines propios de la misión que cumplen las entidades, y que se materializa en la ejecución de actividades para proveer servicios, trámites o productos que brindan el Ministerio y su Fondo Rotatorio, tales como registro consular, apostilla y legalización, para la expedición de pasaportes, visas, nacionalidad, cooperación judicial, certificaciones, protocolización de escrituras públicas, actuaciones notariales, Colombia Nos Une trámites no contemplados exclusivos para personal diplomático.

Cabe anotar que la supresión de la información y la revocatoria de la misma estarán condicionadas cuando el títular tenga un deber legal o contractual de permanecer en la base de datos.

Usted como Títular de los Datos Personales puede ejercer los derechos que le otorga la Ley 1581 de 2012 y sus decretos reglamentarios, dirigiéndose por escrito a la siguiente dirección: Carrera 5 No 9 - 03 Bogotá, Colombia; a nombre de: Protección de Datos Personales, Ministerio de Relaciones Exteriores o al correo electrónico:

#### contactenos@cancilleria.gov.co

Sus datos personales pueden ser transmitidos y/o transferidos a nivel nacional y/o internacional. Mayor información para conocer nuestra Política de Tratamiento de Información y los cambios sustanciales que se produzcan en ella en: Política de Tratamiento de Datos Personales

Consiento que mis datos personales sean transferidos en los términos que señala el presente aviso de privacidad. \*

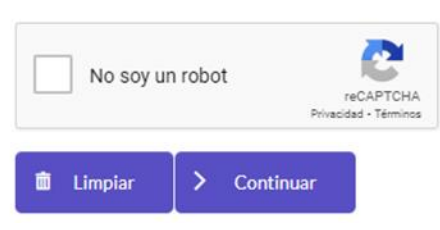

*Ilustración 6 Muestra la información de aviso de privacidad para el tratamiento de datos personales, además del consentimiento, la validación de seguridad de" no soy robot" y los botones de limpiar y continuar*

**Paso 5.** A continuación, presenta la pestaña **Solicitud** para diligenciar los siguientes campos.

#### **Pestaña Solicitud**

• En el campo "Solicitud de" seleccione:

**Visa**: si es por primera vez.

**Traspaso**: tiene ya una visa y requiere su traspaso. La visa se traspasa a otro pasaporte por deterioro, cambio o pérdida del pasaporte.

• En Clase de Visa, seleccione el tipo de visa al que está aplicando, revise requisitos desde el portal de Cancillería, para seleccionar la correcta.

MIGRANTE (M) RESIDENTE (R) VISITANTE (V)

- En Categoría de Visa, seleccione la labor que desempeñará en su estadía en Colombia.
- En Tipo de Solicitud seleccione:

**Individual**: si aplicará a la visa de forma individual.

**Grupo**: si se presenta como titular de la visa e incluirá beneficiarios en su solicitud.

• En Tipo de Solicitante seleccione:

**Titular**: si los datos de la solicitud corresponden al titular de la visa. En la solicitud de visa para grupo familiar se recomienda registrar primero la solicitud para el titular y luego la de los beneficiarios. **Beneficiario**: si los datos de la solicitud corresponden a los de un beneficiario de una solicitud de visa.

• En Tramitada por, indique quién está gestionando la solicitud de visa.

## Solicitar Visa

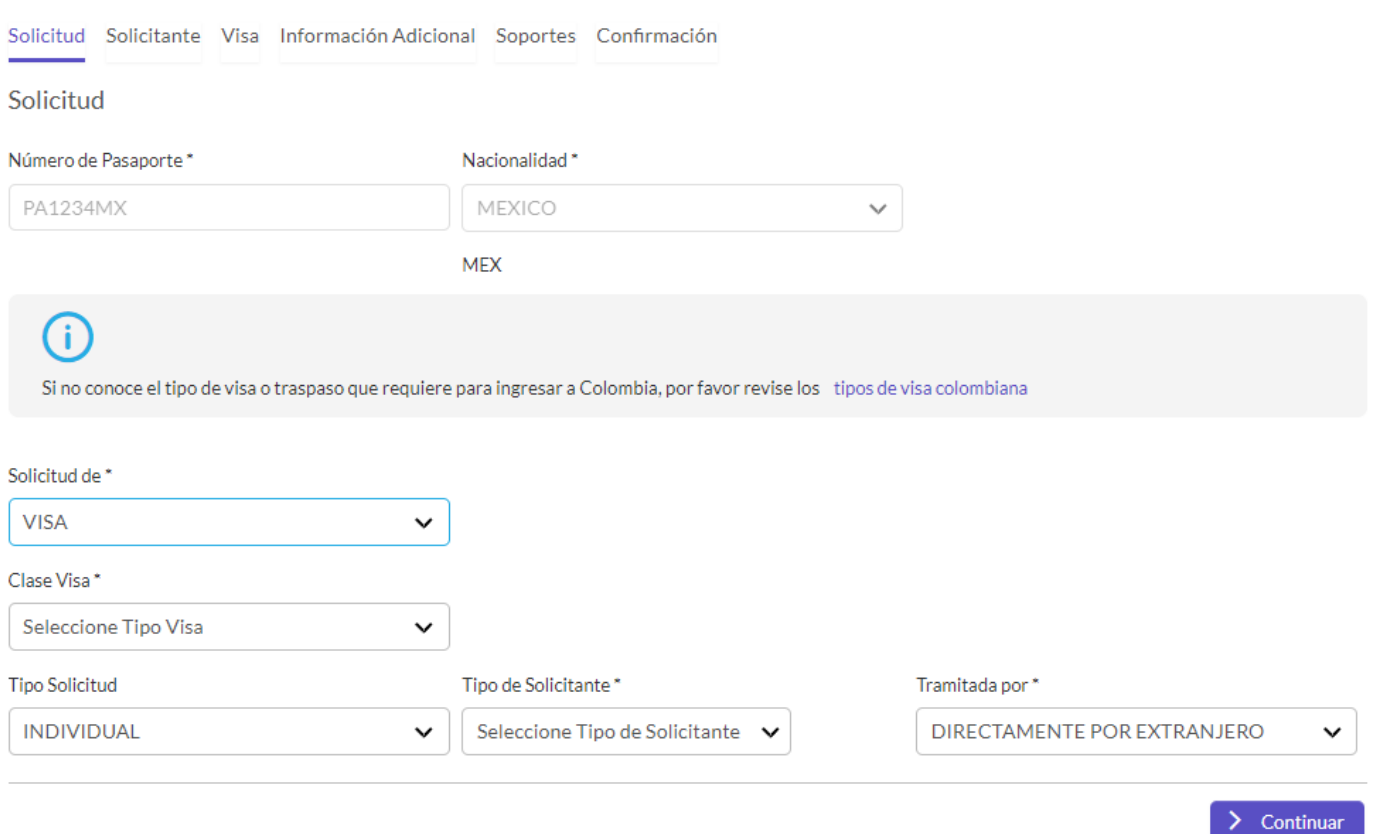

*Ilustración 7 Muestra la pestaña solicitud, con el número de pasaporte, la nacionalidad, muestra los correspondientes campos nombrados anteriormente para diligenciarla, y el botón continuar para avanzar a la siguiente pestaña de la solicitud*

### **Paso 6**. Si la solicitud es de un **Beneficiario**, se activa un botón al lado para consultar la información del **Titular.**

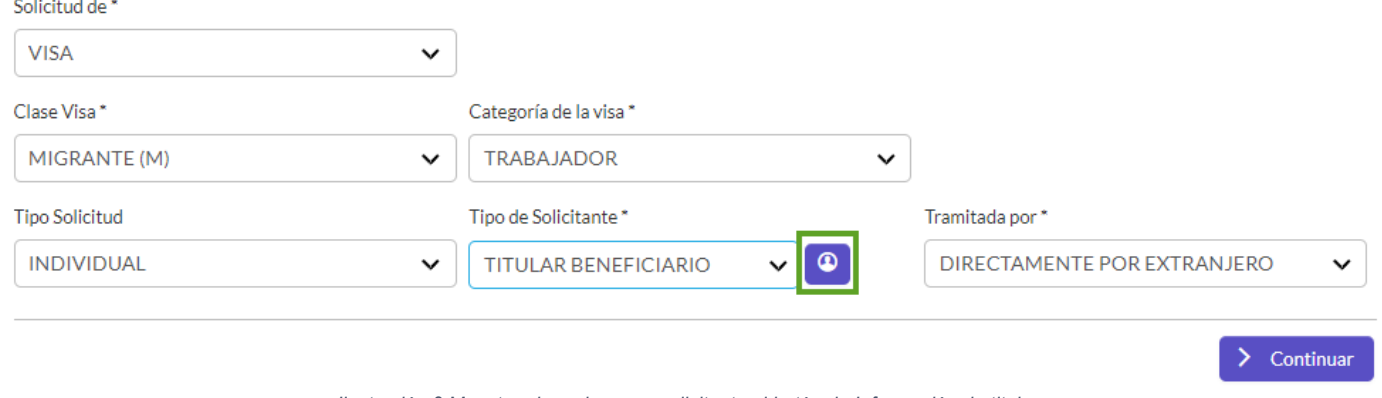

*Ilustración 8 Muestra el en el campo solicitante el botón de Información de titular*

**Paso 7**. Al seleccionar el boton de informacion del titular, la aplicación presentará una ventana solicitando número de pasaporte y nacionalidad del TITULAR. Registre los datos solicitados y seleccione **Buscar.**

Si la solicitud del titular ya ha sido tramitada se cargarán los datos personales de forma automática, de lo contrario deberá registrarlos manualmente.

# Información Visa del Titular

Señor usuario: si su intención es hacer una solicitud de visa en calidad de beneficiario, antes de continuar, asegúrese de escoger el Tipo de visa y la Actividad de la visa correspondiente al Titular Principal del cual usted pretende ser beneficiario

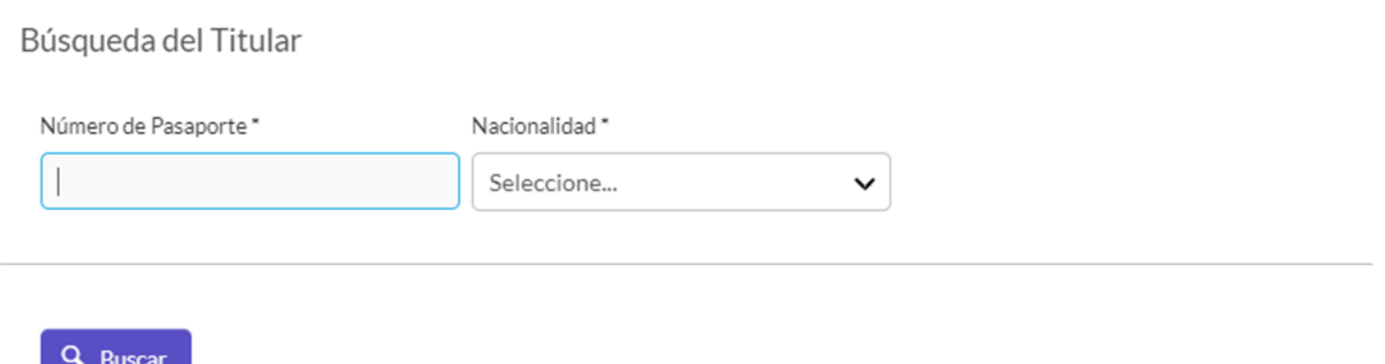

*Ilustración 9 Muestra el formulario de búsqueda para la información de visa del titular, con campos de numero de pasaporte, nacionalidad y el botón de buscar.*

**Paso 8**. La búsqueda presenta la información del titular de la visa. En la sección **Datos de visa** registre los datos de la visa del titular de la cuál es beneficiario. Finalmente haga clic en **Agregar** para asociar la solicitud actual a la solicitud del titular.

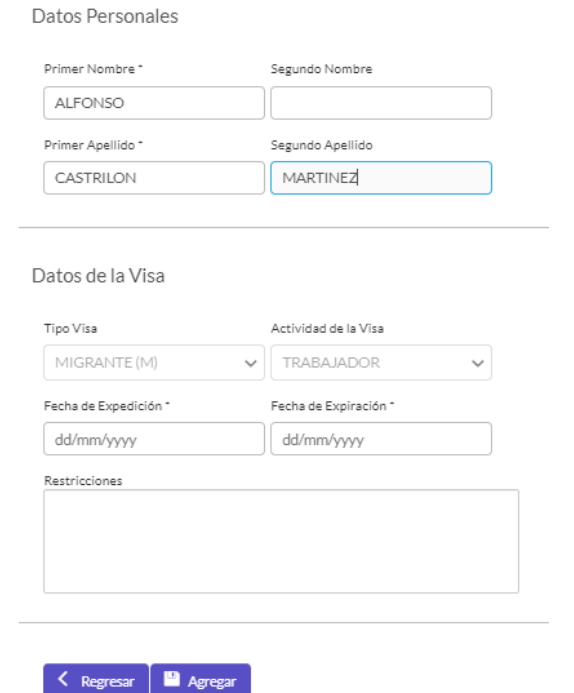

*Ilustración 10 Muestra la sección de datos personales del titular, datos de la visa, botón regresar, botón agregar*

A continuación, se presentará el mensaje de éxito y continúa el registro de la solicitud

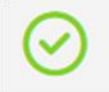

*Ilustración 11 Muestra mensaje exitoso para el registro de información del titular*

## **Paso 9**. En el campo *Tramitada por,* seleccione:

**Directamente por extranjero:** Quien registra la solicitud es el titular de la visa

**Apoderado:** Es otra persona diferente al titular quien registra la solicitud en su nombre. En este caso se registran los datos personales del apoderado.

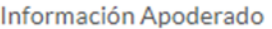

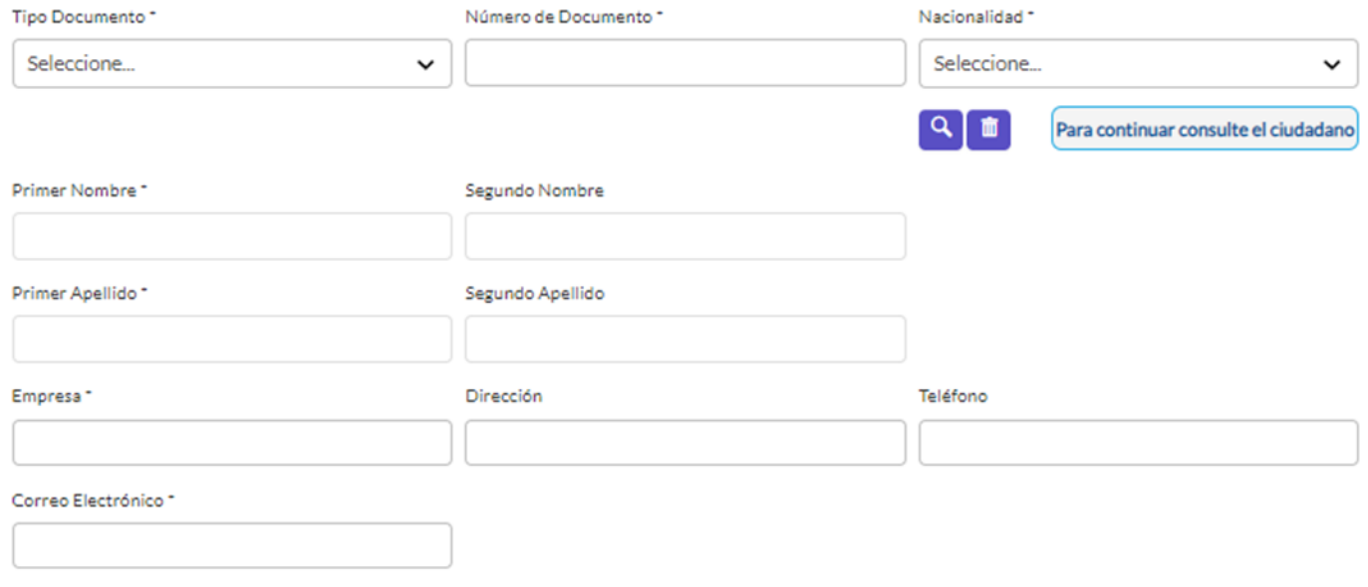

*Ilustración 12 Muestra el formulario con la sección de Información apoderado, para diligenciar los campos de tipo de documento del apoderado, numero de documento, nacionalidad, nombres, apellidos, empresa, dirección, teléfono, correo electrónico.*

*.*

#### **Paso 10**. **Pestaña Solicitante.**

Sección de Datos personales. En esta sección vienen precargados los nombres del solicitante; complete la información adicional de Sexo, Estado Civil y si tiene otra nacionalidad.

## Datos Personales

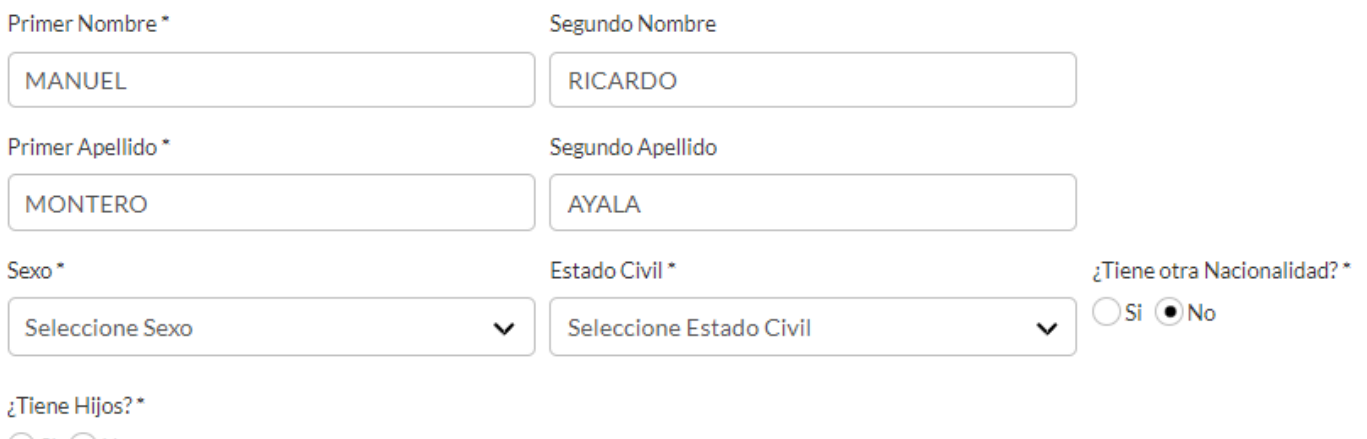

 $OSi$  ( $\odot$ No

 $\mathbf{r}$  and  $\mathbf{r}$ 

*Ilustración 13 Muestra los campos de la sección datos personales, nombres, apellidos, sexo, estado civil, pregunta si tiene otra nacionalidad y si tiene hijos.*

**Paso 11**. Si en el campo Estado Civil, selecciona el valor CASADO o el valor UNION LIBRE, se presenta automáticamente la sección: **Esposa(o)/Compañera(o) Permanente.**

Diligencie la información solicitada para tipo documento, número de documento y nacionalidad. A continuación, haga clic en

el botón lupa **para realizar la búsqueda. Si la persona aún no está registrada en la aplicación y el tipo de documento** de identidad digitado es diferente a Cedula de Ciudadanía, se habilitan los campos de nombres y apellidos para que pueda diligenciarlos.

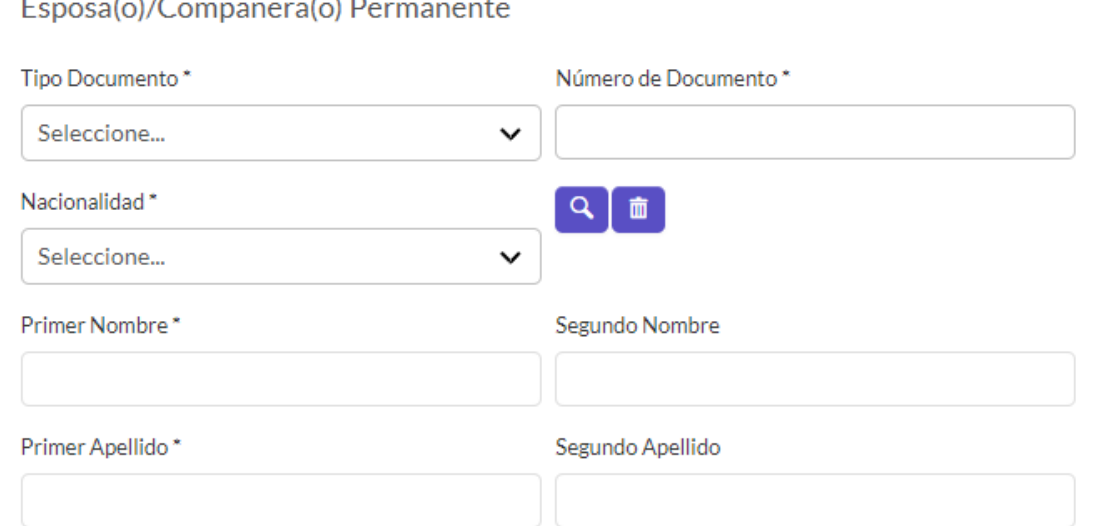

*Ilustración 14 Muestra los campos de la sección esposo(a) o compañero(a) permanente, tipo documento, número de documento, nacionalidad, nombres, apellidos.*

**Paso 12**. Si indica que, **SI** tiene hijos, se presenta automáticamente la sección Otros Menores. Diligencie la información solicitada para tipo documento, número de documento y nacionalidad. A continuación, haga clic en la lupa **Quadica**r la búsqueda.

Una vez registrada la información del hijo(a), haga clic en el botón **Adicionar Hijo** para que quede relacionado a la solicitud de visa que está creando.

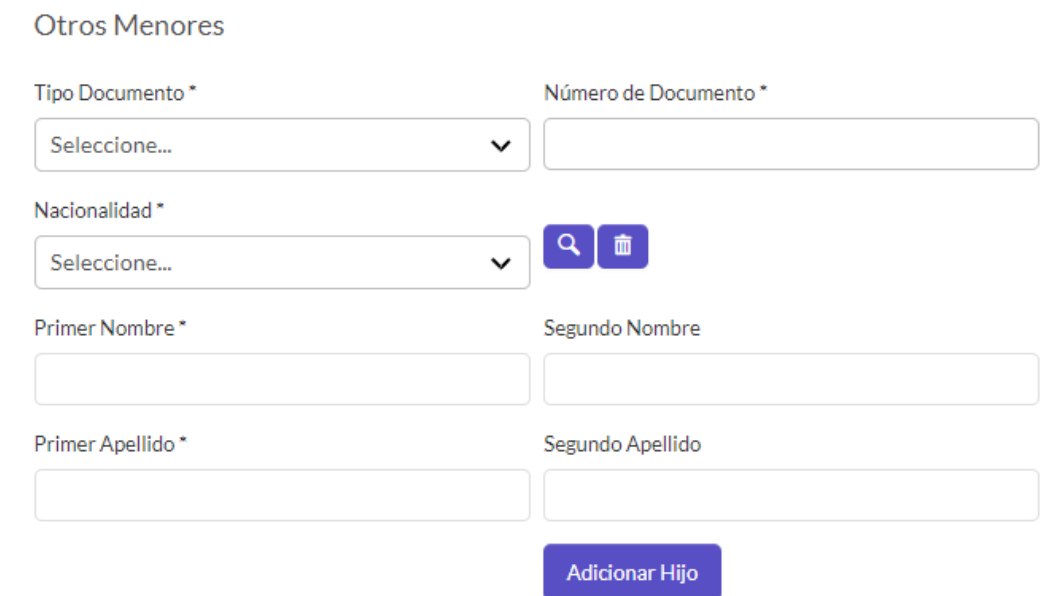

*Ilustración 15 Muestra los campos de la sección Otros menores, tipo de documento, numero de documento, nacionalidad, nombres, apellidos, botón adicionar hijo.*

**Paso 13**. Continúe con el registro de las secciones de **Formación Académica y Datos de Nacimiento**.

En el campo de correo registre un correo al que tenga acceso comprobado. A través de este medio de comunicación se le notificarán los requerimientos o pronunciamientos sobre su solicitud de visa. Seleccione **Continuar**.

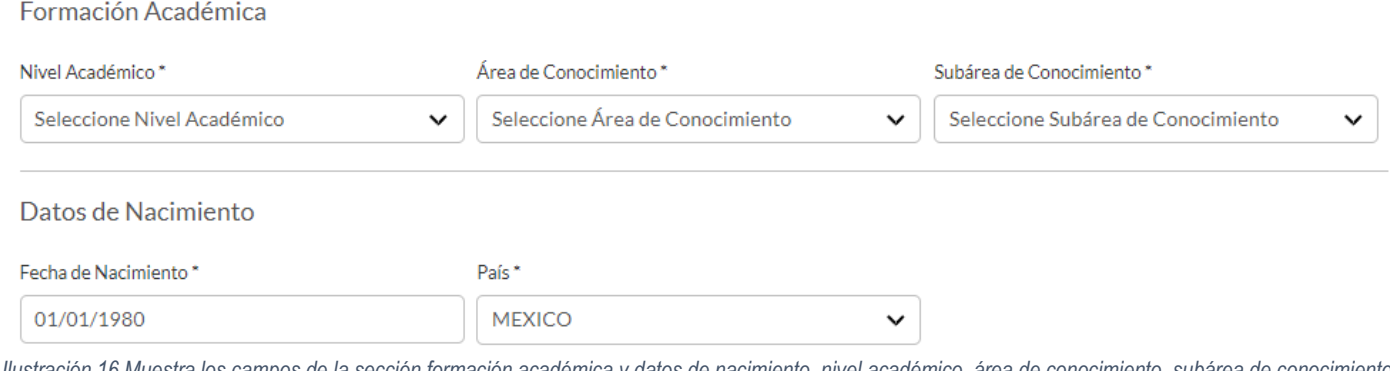

*Ilustración 16 Muestra los campos de la sección formación académica y datos de nacimiento, nivel académico, área de conocimiento, subárea de conocimiento, fecha de nacimiento, país.*

**Paso 14**. Secciones Datos de domicilio en el país de origen de residencia y Datos de domicilio en Colombia. Diligencie la información solicitada en estas secciones.

Datos de Domicilio en el país de origen o de residencia

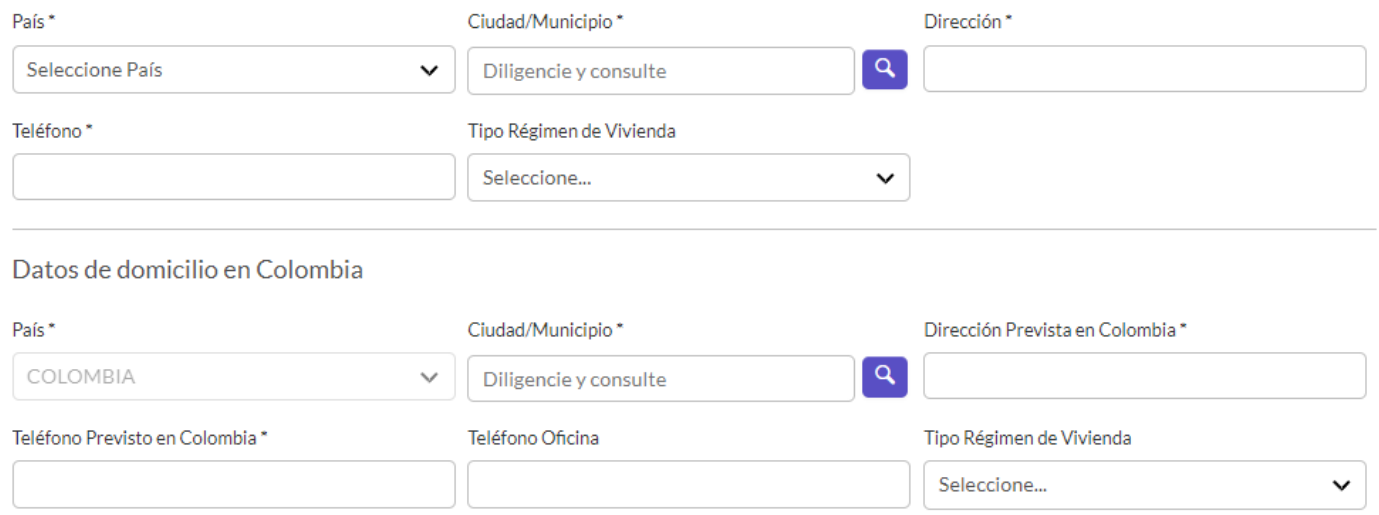

*Ilustración 17 Muestra los campos de la sección datos de domicilio en el país de origen, país, ciudad, dirección, teléfono, tipo de régimen de vivienda, muestra los campos de la sección datos de domicilio en Colombia, país Colombia predeterminado, ciudad, dirección.*

### **Paso 15**. Secciones Gastos y Redes Sociales

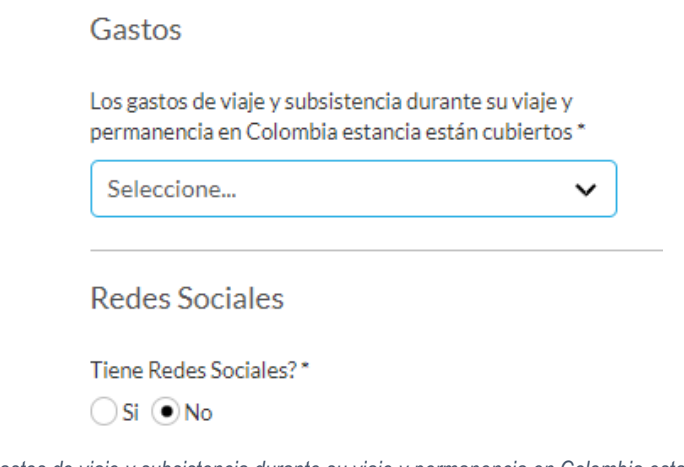

*Ilustración 18 Muestra el campo "Los gastos de viaje y subsistencia durante su viaje y permanencia en Colombia estancia están cubiertos" y en la sección redes sociales, pregunta si tiene redes sociales, y despliega los campos para diligenciar.*

**Paso 16**. En la pestaña **Visa**, registre la sección de Información Laboral indique la actividad que realizará en Colombia. Los campos visualizados en esta sección dependen de la clase de visa que se está tramitando. En la parte inferior responda las preguntas sobre su historial de solicitudes anteriores de visa colombiana. Algunas de las preguntas pueden ser contestadas de forma automática con la información que se tiene en el sistema. Botón continuar para pasar a la siguiente pestaña.

![](_page_12_Picture_39.jpeg)

*Ilustración 19 : Muestra los campos de la sección de información laboral, ocupación en Colombia, cargo, tipo de relación laboral, empresa, NIT, sector y la sección de solicitudes anteriores, ¿ha tenido visa colombiana?, ¿la ha sido negada?, ¿le ha sido cancelada/inadmitida alguna visa?*

**Paso 18**. Si selecciona la opción SI, a la pregunta ¿Ha tenido Visa Colombiana?, diligencie la información correspondiente. Esta información es necesaria, en especial cuando se trata de un traspaso de visa.

**Nota**: Para solicitudes de traspaso, la fecha de expiración debe ser menor o igual a la fecha en la cual se registra la solicitud.

![](_page_12_Picture_40.jpeg)

*Ilustración 20 Muestra los campos de la sección de Solicitudes anteriores, visa anterior, numero, fecha de expedición, fecha de expiración, lugar de expedición.*

**Paso 19**. Pestaña de información adicional. Responda con SI o NO, a cada una de las preguntas presentadas en la sección Información Adicional. Si por lo menos a una de estas preguntas la respuesta dada es SI, diligencie el campo Especifique e ingrese una breve explicación a cada una de las opciones que marco con SI.

![](_page_13_Picture_1.jpeg)

*Ilustración 21 Muestra los campos de la sección de información adicional, ¿Ha sido expulsado alguna vez de Colombia?, ¿ha sido deportado alguna vez?, ¿ah tenidos procesos penales en su contra?, ¿Ha permanecido en Colombia sin visa?, ¿Tiene o ha tenido cedula de extranjería en Colombia?*

**Paso 20.** Si el solicitante tiene nacionalidad de VENEZUELA, pide información de permiso especial de permanencia (PEP)

![](_page_13_Picture_82.jpeg)

*Ilustración 22 Muestra los campos de la sección de información adicional si ha tenido permiso especial de permanencia, numero de PEP, fecha de expedición, fecha de vencimiento.*

**Paso 21**. Si en la pregunta ¿Usted tiene o ha tenido cédula de extranjería en Colombia? Se indica que **SI**, se solicitan los datos correspondientes

![](_page_14_Picture_77.jpeg)

*Ilustración 23 Muestra los campos cuando se indica que SI a la pregunta: ¿Usted tiene o ha tenido cédula de extranjería en Colombia? Campos: cedula extranjería, fecha de expedición, fecha de vencimiento.*

**Paso 22**. Diligencie los datos de la sección **Familiares en Colombia**. Registre el parentesco del familiar y la clase de visa que posee a menos que sea un ciudadano colombiano.

![](_page_14_Picture_78.jpeg)

*Ilustración 24 Muestra la sección de familiares en Colombia, pregunta si algún familiar reside en Colombia. Visualiza los campos: parentesco, tipo de visa, nombre completo del familiar y nacionalidad.*

**Paso 23**. En este formulario de información adicional se incluye la pregunta: *¿Al momento de realizar esta solicitud se encuentra fuera de Colombia? Seleccionar si o no.*

![](_page_14_Picture_79.jpeg)

Al indicar que **SI** se pedirá que registre la información del país.

![](_page_15_Picture_117.jpeg)

que país se encuentra \*

 $\odot$ si  $\bigcirc$ No

*Ilustración 26 Muestra campos adicionales "indique en que país se encuentra, indique la ciudad donde se encuentra"*

**Paso 24.** Sección Soportes. En la sección Foto Digital debe cargar una foto con las siguientes características:

- Foto a color con fondo blanco de 4 centímetros de alto por 3 centímetros de ancho.
- Debe estar mirando de frente a la cámara y la cabeza debe salir centrada y completa.
- Ambos ojos deben salir abiertos y las orejas deben estar visibles. No deben salir destellos en la foto, no permitir que el cabello u otros accesorios cubran el rostro.
- El formato de la imagen es JPG y debe tener un tamaño máximo de 300 KB

Seleccione la opción Cargar Foto y ubique el archivo en su computador.

Muestra mensaje de éxito, en caso contrario, el sistema le muestra un mensaje de error, esto puede deberse al tamaño o formato incorrecto de la foto.

![](_page_15_Picture_118.jpeg)

*Ilustración 27 Muestra la pestaña de soportes, sección foto digital, mensaje de información de las características de la foto, botón cargar foto, imagen de previsualización de la foto cargada.*

**Paso 25**. Cargar los documentos correspondientes en la sección documentos de soporte.

El listado de documentos requeridos para el trámite de visa se presenta de forma individual para cada documento. Seleccione

el botón más (+) para ubicar el archivo en su dispositivo y cargarlo a la solicitud.

Tenga en cuenta las siguientes consideraciones para la carga de documentos:

- El tamaño de todos los documentos cargados no puede superar los 3MB
- Cargue un solo documento en formato PDF para cada requisito.

Los requisitos marcados como obligatorios deben tener documentos cargados antes de poder continuar la solicitud.

Cuando haya cargado los documentos en su computador en formato PDF y haga clic en Seleccionar.

Documentos Soporte Solicitud Visa

Por favor adjunte los archivos en formato PDF, en el orden indicado, tenga en cuenta que modificar el orden de los documentos puede afectar el resultado de su solicitud.

![](_page_16_Picture_83.jpeg)

*Ilustración 28 Muestra la tabla de documentos de soporte solicitud visa, coluna de orden, de nombre, documento guardado y la columna de opciones que permite previsualizar, eliminar o guardar un documento.*

**Paso 26.** Seleccione el archivo en su computador y cárguelo, si el procedimiento es exitoso se verá el indicador.

Cargue todos los documentos solicitados de la misma forma:

- Haga clic en Seleccionar.
- Ubique el archivo en su computador Abrir y Regresar. (esperar que el documento cargue y aparezca el nombre en el campo)
- Cuando todos los documentos han sido cargados seleccione la opción Continuar.

Para eliminar el documento cargado use la opción x. Para consultar el documento use la opcion lupa.

![](_page_17_Picture_0.jpeg)

*Ilustración 29 Muestra la ventana cargar, con mensaje de información sobre las características del documento, botón seleccionar, botón regresar*

![](_page_17_Picture_61.jpeg)

*Ilustración 30 Muestra la tabla cuando el documento ha sido cargado de forma exitosa, colocando un chek de valido en la columna de documento guardado, habilita el botón eliminar y botón lupa de la columna opciones*

**Paso 2**7. En la siguiente sección se presenta el resumen de los datos registrados en la solicitud.

Confirme que sean correctos y seleccione Guardar en la parte inferior del formulario.

Si desea corregir la información registrada en la solicitud, haga clic en Atrás para navegar en el formulario y modificar datos.

![](_page_18_Picture_38.jpeg)

*Ilustración 31 Muestra la información diligenciada en los anteriores formularios sin opción de edición, permite revisar que la información se encuentre diligenciada de forma correcta.*

**Paso 28.** Debe indicar la oficina ante la cual desea que se tramite la visa.

**Nota**: Si la visa es en grupo quedará registrada para todo el grupo la oficina que se seleccione al registrar el último miembro de dicho grupo.

![](_page_18_Picture_39.jpeg)

*Ilustración 32 Muestra la sección oficina, campo de selección "solicitud ante", botones guardar y atrás.*

**Paso 29**. Luego de registrar su solicitud deberá liquidar el estudio de la visa y efectuar su pago, el cual puede hacerlo en línea o en la oficina del consulado. La información para realizar el pago le llega a su correo electrónico (en español e inglés).

Tenga en cuenta que el medio utilizado para el pago del estudio de visa, debe ser el mismo medio por el cual se pague el trámite de la visa en caso de ser aprobada.

#### MINISTERIO DE RELACIONES EXTERIORES DE COLOMBIA

#### SOLICITUD DE VISA

30 enero 2019 11:47 (Fecha y Hora Colombiana)

Estimado(a) TITULAR VISA

El Ministerio de Relaciones Exteriores de la República de Colombia, informa que su solicitud de visa ha sido confirmada en el Sistema Integral de Trámites al Ciudadano SITAC.

No acuda de manera presencial a la Oficina de Visas en Bogotá a menos que la Autoridad de Visas requiera la presentación personal a través de notificación enviada al correo electrónico registrado en el formulario de solicitud. El trámite de solicitud de visa será atendido de manera virtual.

#### DATOS DE LA SOLICITUD-

Número de Solicitud= 154427000000001 Tipo de Visa= V - TURISMO Fecha de Registro= 30/01/2019 Número de Pasaporte= IRAN123 Nombres=TITULAR Apellidos= VISA País de Nacimiento= IRAN, REPUBLICA ISLAMICA DE Nacionalidad= IRANI

Tenga en cuenta que a partir de este momento su número de solicitud para realizar el seguimiento de su trámite es 154427000000001. Cada vez que su solicitud de visa sea confirmada por el Ministerio de Relaciones Exteriores se generará un número de solicitud nuevo.

Si desea puede consultar el estado del trámite a través del siguiente enlace:

https://tramitesmre.cancilleria.gov.co/tramites/enlinea/consultarEstadoSolicitud.xhtml

Si tiene alguna duda por favor comuníquese a las líneas de atención al ciudadano: Bogotá: +57 (1) 3826999 - Número gratuito nacional: 01 8000 938 000 o ingrese a nuestra página web http://www.cancilleria.gov.co/tramites\_servicios/visas

*Ilustración 33 Muestra la notificación enviada al correo electrónico, con los datos de la solicitud, datos del solicitante, links de consulta e información importante sobre el proceso.*

#### Mensaje de confirmación de la solicitud.

![](_page_19_Picture_16.jpeg)

*Ilustración 34 Muestra el mensaje de confirmación de la solicitud, un numero de solicitud asignado, informa la notificación enviada al correo, con el nombre del solicitante. Informa que debe continuar con el registro de liquidación*

# <span id="page-19-0"></span>**2.2. Liquidación de Estudio de Visa**

Si el proceso de solicitud es exitoso, el sistema ingresa al formulario de Liquidación de pago de estudio visa.

<span id="page-20-0"></span>2.2.1 Solicitud Exenta del Pago de Estudio.

**Paso 1**. Cuando la solicitud está exenta, no se debe realizar la liquidación del pago.

![](_page_20_Picture_77.jpeg)

## Información para continuar el trámite

\*Campos Obligatorios

![](_page_20_Picture_78.jpeg)

*Ilustración 35 Muestra mensaje de información debe continuar con el registro de liquidación para culminar su solicitud, mensaje de confirmación con el número de solicitud, sección de información para continuar con el trámite, campos de trámite, solicitud*

### **Paso 2.** Seleccione la oficina en la que desea tramitar su visa. Seleccione **Continuar.** Si selecciona consulado bebe indicar la oficina

Información para continuar el trámite

![](_page_20_Picture_79.jpeg)

*Ilustración 36 Muestra la sección de información para continuar el trámite, campos de trámite, solicitud, solicitud ante, oficina, campo de selección oficina, botones limpiar y continuar*

**Paso 3**. A continuación, muestra en pantalla el mensaje de confirmación. A partir de ese momento la solicitud quedará en estado de estudio, debe esperar la respuesta oficial a su solicitud.

> La solicitud será estudiada por la oficina, recibirá un correo notificando el resultado del estudio de la solicitud La solicitud ya se encuentra pagada.

*Ilustración 37 Muestra mensaje "la solicitud será estudiada, recibirá un correo notificando el resultado del estudio de la solicitud. La solicitud ya se encuentra pagada".*

## <span id="page-21-0"></span>2.2.2 Solicitud que Requiere el Pago del Estudio

Información para continuar el trámite

**Paso 1**. Ingrese el lugar y la forma como efectuará el registro del pago; seleccionando las opciones de los campos **Solicitud Ante, Oficina** y Pago **En**.

![](_page_21_Picture_85.jpeg)

*Ilustración 38 Muestra sección de información para continuar el trámite, campos de trámite, solicitud, solicitud ante, oficina, pago en. Botones limpiar y continuar*

#### **Paso 2**. Depende de su selección

Pago sucursal banco en Colombia o cajero SERVIBANCA.

• Cuando la solicitud va a ser realizada en Bogotá seleccione **BOGOTÁ** en el campo Solicitud Ante y Pago En **SU-CURSAL BANCO EN COLOMBIA O CAJERO** Luego haga clic en la opción Continuar.

![](_page_21_Picture_86.jpeg)

![](_page_21_Picture_87.jpeg)

*Ilustración 39 Muestra la sección de información para continuar el trámite, campos tramite, solicitud, solicitud ante "Bogotá", pago en "Sucursal banco en Colombia o cajero"*

• Se genera la liquidación del estudio de la visa. Para realizar el pago genere el recibo con **Generar Recibo**, imprímalo y preséntelo en la oficina de Visas.

![](_page_22_Picture_45.jpeg)

*Ilustración 40 Muestra le formulario liquidar estudio de visa, con los campos diligenciados sin opción de edición, solicitud, oficina, tramite, referencia única de pago.*  Sección de liquidación de pago campos nombres y apellidos, tipo documento, numero de documento, nacionalidad, fecha de liquidación, una tabla con los concep*tos del recaudo, moneda reporte, moneda local, total a pagar. Botones Iniciar nueva solicitud y generar recibo*

Pago en el banco extranjero del consulado.

• Si se encuentra en el extranjero y tramitará la visa en el consulado, seleccione en Solicitud ante la opción Consulado. Se cargará un campo adicional para seleccionar cuál de los consulados. Al seleccionar Continuar se genera el número de solicitud que deberá presentar en el consulado seleccionado para el pago.

#### Información para continuar el trámite

\*Campos Obligatorios

![](_page_23_Picture_89.jpeg)

*Ilustración 41 Muestra sección de Información para continuar el trámite, campos de trámite, solicitud, solicitud ante, oficina opción consulado, pago en opción consulado banco extranjero. Botones limpiar y continuar*

Pago con tarjeta de crédito

• La quía para efectuar el pago por tarjeta de crédito podrá encontrarla [AQUÍ.](http://cancilleria.gov.co/sites/default/files/FOTOS2023/Gu%C3%ADa%20Pago%20Tarjeta%20de%20cr%C3%A9dito.pdf)

# <span id="page-23-0"></span>**2.3. Modificación de Solicitud de Visa en Línea**

Esta opción le permite modificar o actualizar su solicitud corrigiendo datos y/o adjuntando documentos de una solicitud de visa registrada en línea previamente.

**Paso 1**. Para actualizar la solicitud de visa, después de un requerimiento debe tener el número de solicitud que le es enviado por correo electrónico. Ingrese por la [dirección](https://tramitesmre.cancilleria.gov.co/tramites/enlinea/solicitarVisa.xhtml) para el formulario de solicitud de visa. Registre sus datos igual a como lo hizo la primera vez. En el campo **Número de registro de solicitud** ingrese el último número de solicitud que le fue enviado al correo, donde se notificó el requerimiento de actualizar la solicitud.

**Nota**: Si no registra este número no podrá realizar la actualización, verifique su correo electrónico. Seleccione **Continuar.**

ெ

· Lea con detenimiento y diligencie la información que se solicita sin errores tipográficos o de digitación. Cualquier imprecisión o equivocación en<br>la información que suministre en este formulario, da lugar a la inadmisió

· Debe disponer de al menos 30 minutos para realizar su solicitud en línea.

· Para iniciar este proceso de solicitud en línea debe disponer de una foto de 3x4cm, a color, con fondo blanco, reciente, de frente, sin accesorios, rostro despejado, en formato JPG de máximo 300 KB. Documentos individuales en formato PDF, legibles, se sugiere en blanco y negro. El peso máximo permitido para el total de documentos adjuntados a una solicitud es de 5MB.

· Consulte los medios de pago en http://www.cancilleria.gov.co/tramites servicios/visa/costos-medios-pago-oficinas-atencion

- Si ya había realizado su solicitud en línea y tiene el número de solicitud, puede actualizar su información ingresando la información requerida. Si<br>no recuerda su número de solicitud contacte a Centro de Atención al Ciud

- Tenga en cuenta que, no deberá acudir a la Oficina de Visas en Bogotá a menos que la Autoridad de Visas lo requiera a través de notificación enviada al correo electrónico registrado en el formulario. El trámite de solicitud de visa será atendido en línea.

· Revise la quía para el diligenciamiento del formulario de solicitud en línea en este link

![](_page_24_Picture_98.jpeg)

change of the anti-state of the state of the state of the state and the state of the state of the state of the state of the state of the state of the state of the state of the state of the state of the state of the state o oficinas del Ministerio de Relaciones Exteriores para la continuación del servicio, trámite o productos que usted requiera, dar respuesta a peticiones, quejas, reclamos, sugerencias, denuncias y felicitaciones; ubicarlo a usted, ubicar a su familia o amigos en caso desastres naturales o emergencias, para promover la<br>participación ciudadana y la rendición de cuentas en el marco de Usted autoriza al Ministerio de Relaciones Exteriores y a su Fondo Rotatorio al tratamiento de la información personal que registre aquí, en específico para que sea

o consumerando os receptos de la misión que cumplen las entidades, y que se materializa en la ejecución de actividades para provers servicios, trándo e la misión que cumplen las entidades y que se materializa en la ejecuci nacionalidad, cooperación judicial, certificaciones, protocolización de escrituras públicas, actuaciones notariales, Colombia Nos Une trámites no contemplados exclusivos para personal diplomático

exador o para que la supresión de la información y la revocatoria de la misma estarán condicionadas cuando el títular tenga un deber legal o co<br>permanecer en la base de datos. .<br>Usted como Titular de los Datos Personales puede ejercer los derechos que le otorga la Ley 1581 de 2012 y sus decretos reglamentarios, dirigiéndose por escrito a

la siguiente dirección: Carrera 5 No 9 - 03 Bogotá, Colombia; a nombre de: Protección de Datos Personales, Ministerio de Relaciones Exteriores o al correo electrónico: contactenos@cancilleria.gov.c

Sus datos personales pueden ser transmitidos y/o transferidos a nivel nacional y/o internacional. Mayor información para conocer nuestra Política de Tratamiento de Información y los cambios sustanciales que se produzcan en ella en: Política de Tratamiento de Datos Personales

· Consiento que mis datos personales sean transferidos en los términos que señala el presente aviso de privacidad. \*

![](_page_24_Picture_99.jpeg)

*Ilustración 42 Muestra el formulario de solicitud de visa. Sección Datos documento, campos número de pasaporte, nacionalidad, sección Datos personales, nombres, apellidos, fecha de nacimiento, país de nacimiento, sección datos Solicitud, campo Numero de registro de solicitud.*

• Si no diligencia el número de solicitud que se requiere actualizar o dar respuesta al requerimiento, se muestra en pantalla un mensaje de advertencia y no podrá ingresar al detalle.

![](_page_25_Picture_0.jpeg)

*Ilustración 43 Muestra mensaje de información "Debe diligenciar el numero de la solicitud para ingresar al detalle y poder actualizar o responder el requerimiento".*

**Paso 2**. Se presenta una tabla con la solicitud que ya existe, ingrese a la solicitud haciendo clic en el ícono lupa que indica el detalle

![](_page_25_Figure_4.jpeg)

*Ilustración 44 Muestra la table con los datos de Tramite, fecha de solicitud, numero de pasaporte, nombres y apellidos, nacionalidad y el botón lupa que permite acceder al detalle.*

**Paso 3.** El sistema muestra en pantalla el formulario de solicitud de visa con la información diligenciada la primera vez. Según las indicaciones del correo diríjase a la sección correspondiente para hacer las correcciones solicitadas. **Importante:** No es posible cambiar el tipo y/o categoría de visa. **Guarde** nuevamente la solicitud.

![](_page_25_Picture_84.jpeg)

*Ilustración 45 Muestra la pestaña de solicitud, campos número de pasaporte, nacionalidad. Campos de selección, solicitud de, clase de visa, tipo de visa, tipo solicitante, tramitada por. Botón continuar*

# <span id="page-26-0"></span>**2.4. Solicitud de Visa en línea en Grupo**

Permite al ciudadano registrar la solicitud de visa en línea para grupo familiar, artístico, cultural o deportivo y trabajadores.

**Paso 1**. Diligencie los datos de la sección Búsqueda de la Solicitud y haga clic en **Continuar. Primero registre la solicitud para el TITULAR de la visa.**

![](_page_26_Picture_72.jpeg)

*Ilustración 46 Muestra el formulario de visas en línea, Muestra mensaje de información de indicaciones antes de realizar el trámite. Sección Datos Documento, numero de pasaporte, nacionalidad, sección datos personales, nombres, apellidos, fecha de nacimiento, país de nacimiento*

**Paso 2**. Según la categoría de visa se habilita en el campo **Tipo Solicitud**, las solicitudes grupales según aplique: **Grupo Familiar:** Este grupo debe tener un titular que tenga su visa ya aprobada y los demás miembros deben ser beneficiarios.

**Grupos Artístico, Cultural o Deportivo y Trabajadores**: Todos los solicitantes deben ser titulares.

Diligencie el formulario tal como se indica en Solicitud de Visa en línea Individual y haga clic en **Guardar** cuando llegue a la confirmación

#### Solicitud

![](_page_27_Picture_65.jpeg)

*Ilustración 47 Muestra formulario de solicitud, campos de numero de pasaporte, nacionalidad, campos de selección, solicitud de, clase de visa, categoría de la visa, tipo de solicitud (muestra individual, grupo artístico, grupo cultural o deportivo, grupo trabajadores*

**Paso 3**. El sistema presenta una tabla con las solicitudes pertenecientes al grupo. Haga clic en **Crear**, para crear una nueva solicitud dentro de este grupo.

Las opciones para cada solicitud permiten actualizar o borrar los integrantes:

**Icono Actualizar** (representada por un lápiz): Esta opción permite realizar correcciones y modificaciones. **Icono Eliminar** (representada por una X): Esta opción permite eliminar la solicitud del grupo.

**Nota:** Si elimina una solicitud del grupo que ya tiene pago de estudio de visa, éste se saca del grupo y su solicitud pasa a estado INADMISIBLE. Si se elimina un integrante al cual no se le ha pagado estudio de visa, éste se saca del grupo y su solicitud pasa a estado CANCELADA.

![](_page_28_Picture_0.jpeg)

## Solicitar Visa

\*Campos Obligatorios

![](_page_28_Picture_50.jpeg)

*visa y las visas que pertenecen al grupo.*

• Al seleccionar el botón eliminar, para eliminar uno de los integrantes de la solicitud de grupo se presenta un panel en el que se solicita confirmar la eliminación o regresar a la página principal de gestión del grupo.

![](_page_28_Picture_51.jpeg)

*Ilustración 49 Muestra Mensaje de Confirmación, "si elimina esta solicitud del grupo no podrá modificarla posteriormente, dependiendo del estado del pago del estudio quedará inadmitida o cancelada, para confirmar la eliminación de esta solicitud seleccione continuar.*

**Paso 4**. Para agregar beneficiarios o más personas al grupo haga clic en el botón **Crear.**

Al hacer clic en **Crear** se permite diligenciar toda la información para un nuevo integrante en la solicitud.

![](_page_29_Picture_60.jpeg)

*Ilustración 50 Muestra la sección Solicitud, con los campos: Número de pasaporte, Nacionalidad, Solicitud, Tipo Solicitud, tipo de solicitante y Tramitada por. Al final del formulario muestra el botón Continuar*

**Paso 5**. Cuando se han registrado todos los integrantes de la solicitud haga clic en la opción Terminar. Continua con el formulario para definir la forma de pago.

![](_page_29_Picture_61.jpeg)

*Ilustración 51 Muestra botones Regresar y Terminar*

**Paso 6**. Para pago en Bogotá en sucursal o banco, se mostrará la liquidación del correspondiente.

\*Campos Obligatorios

![](_page_30_Picture_75.jpeg)

*Ilustración 52 Muestra formulario Liquidar estudio de visa, mensaje de información "para realizar el pago en una sucursal del banco por favor indique en la ventanilla o el cajero servibanca la referencia única de pago la cual se compone de un código de control y el número de documento del solicitante". sección solicitud, campos Grupo solicitud, oficina, tramite. Tabla de solicitudes, muestra las solicitudes con tipo de documento, numero de documento, nombres y apellidos, nacionalidad, pago estudio visa, referencia única de pago, opciones. Botones de iniciar una nueva solicitud y generar recibo.*

**Paso 7**. Si se diligencia para pago en un consulado, después de realizar esta selección se muestra el correspondiente mensaje de confirmación.

A partir de este momento puede realizar el pago en la oficina presentando el número de solicitud: 000414000000102. CONSULADO EN MEXICO (MEXICO), Paseo de la reforma Nº 379, Piso 1, Col. Cuauhtémoc, Delegación Cuauhtémoc, C.P. 06500, México D.F.

*Ilustración 53 Muestra mensaje de información, "a partir de este momento puede realizar el pago en la oficina presentando el numero de solicitud asignado en el consulado elegido, indica la dirección del consulado u oficina".*

# <span id="page-30-0"></span>**2.5. Conceptos de la Solicitud de Visa**

<span id="page-30-1"></span>2.5.1. Solicitud de Visa con Requerimiento de Información.

En caso de que su solicitud tenga un requerimiento de información, recibirá una notificación en el correo electrónico registrado en la solicitud, con el motivo y una breve descripción del requerimiento. Para actualizar o modificar su solicitud continúe con el paso **¡Error! No se encuentra el origen de la referencia.**.

#### MINISTERIO DE RELACIONES EXTERIORES DE COLOMBIA

#### SOLICITUD DE VISA

Estimado(a) JAVIER RUIZ RUIZ

Su solicitud de VISA ha sido REQUERIDA por: DOCUMENTOS ILEGIBLES

prueba xx

Por favor verifique la razón del requerimiento y según el caso, actualice los documentos conforme a lo solicitado a través de la página https://tramitesmre.cancilleria.gov.co/tramites/enlinea/solicitarVisa.xhtml indicando el número de solicitud 165435000000003

Detailes de la solicitud:

Número de Pasaporte= JH039 Tipo de Visa= M - PADRE O HIJO DE NACIONAL POR ADOPCIÓN Nombres= JAVIER Apellidos= RUIZ RUIZ País de Nacimiento= ARGENTINA Nacionalidad= ARGENTINA

Recuerde que si usted se encuentra en Colombia, debe estar en permanencia migratoria regular y adjuntar nuevamente todos los documentos al momento de atender y cumplir el anterior requerimiento.

Tenga en cuenta que tiene 30 días a partir de la fecha de registro de su solicitud para atender cualquier requerimiento que se le haga y culminar el trámite.

Si tiene alguna duda por favor comuníquese a las líneas de atención al ciudadano: Bogotá: +57 (1) 3826999 - Número gratuito nacional: 01 8000 938 000 o ingrese a nuestra página web http://www.cancilleria.gov.co/tramites\_servicios/visas

Cordialmente,

MINISTERIO DE RELACIONES EXTERIORES DE COLOMBIA

*Ilustración 54 Muestra correo de notificación, donde se indica que la solicitud de visa ha sido requerida por documentos ilegibles, muestra información de la solicitud datos del solicitante a indicaciones para culminar el tramite*

## <span id="page-31-0"></span>2.5.2. Solicitud de Visa Inadmitida

Si la solicitud de visa es inadmitida, recibirá una notificación en el correo electrónico registrado cuando se creó.

#### MINISTERIO DE RELACIONES EXTERIORES DE COLOMBIA

#### SOLICITUD DE VISA

15 enero 2019 09:17 (Fecha y Hora Colombiana)

Estimado(a) JUAN EDUARDO PEREZ PERE

Su solicitud de VISA ha sido **INADMITIDA** con los siguientes datos:

Número de Pasaporte= D12345 Tipo de Visa= M - EMPRESARIO (SOCIO/PROPIETARIO) Nombres= JUAN EDUARDO Apellidos= PEREZ PERE País de Nacimiento= MEXICO Nacionalidad= MEXICANA Motivo Inadmisión = NO CUMPLE REQUISITOS Detalle de la Inadmisión= BREVE DESCRIPCIÓN: SOLICITUD NO CUMPLE REQUISITOS

Si desea aplicar a una nueva solicitud de visa recuerde que debe realizar un nuevo pago por concepto de estudio. Le sugerimos verificar los diferentes tipos de visa y sus requisitos en la página web http://www.cancilleria.gov.co/tramites servicios/visas o en las líneas de atención al ciudadano: Bogotá: +57 (1) 3826999 - Número gratuito nacional: 01 8000 938 000.

Tenga en cuenta que la inadmisión de su solicitud no le genera ningún perjuicio ni restricción para aplicar a una nueva solicitud de visa.

Estimado Usuario, agradecemos su colaboración para el diligenciamiento de la siguiente encuesta http://www.cancilleria.gov.co/encuesta-tramite-visapresencia

Cordialmente,

MINISTERIO DE RELACIONES EXTERIORES DE COLOMBIA

Este correo es de tipo informativo: por favor no responda a este mensaje. Para contactarnos puede hacerlo a través de la página del Ministerio de Relaciones Exteriores en la sección Servicio al ciudadano: http://www.cancilleria.gov.co/help/contactus

*Ilustración 55 Muestra correo de notificación, indicando que la solicitud de visa a sido Inadmitida, indica número de solicitud, datos del solicitante, detalle de la admisión, indica pasos para aplicar a una nueva solicitud de visa.*

### <span id="page-32-0"></span>2.5.3. Solicitud de Visa Negada

En caso de que su solicitud sea negada recibirá una notificación en el correo electrónico registrado en la solicitud.

#### MINISTERIO DE RELACIONES EXTERIORES DE COLOMBIA

#### SOLICITUD DE VISA

Estimado(a) FRANCISCO RANGEL PEREZ

Su solicitud de VISA ha sido NEGADA con los siguientes datos:

Número de Pasaporte= NX03493 Tipo de Visa= M - TRABAJADOR Nombres= FRANCISCO Apellidos= RANGEL PEREZ País de nacimiento= ARGENTINA Nacionalidad= ARGENTINA

Negada su solicitud de visa, solamente podrá presentar una nueva solicitud transcurridos seis meses, contados a partir de hoy.

Contra esta decisión no procede recurso alguno. (Artículo 15 Resolución 5512 de 2015)

Estimado Usuario, agradecemos su colaboraciÃ<sup>3</sup>n para el diligenciamiento de la siguiente encuesta http://www.cancilleria.gov.co/encuesta-tramite-visa-semipresencial

Cordialmente,

MINISTERIO DE RELACIONES EXTERIORES DE COLOMBIA

*Ilustración 56 Muestra correo de notificación, indicando que la solicitud de visa ha sido negada, indica que no puede presentar una nueva solicitud hasta pasados 6 meses después de la notificación*

#### <span id="page-32-1"></span>2.5.4. Solicitud de Visa Aprobada

En caso de que su solicitud sea aprobada recibirá una notificación en el correo electrónico registrado en la solicitud, con las indicaciones para continuar con el trámite.

#### MINISTERIO DE RELACIONES EXTERIORES DE COLOMBIA

#### SOLICITUD DE VISA

Estimado(a) FRANCISCO RANGEL PEREZ

Su solicitud de VISA ha sido APROBADA con los siguientes datos:

Número de Solicitud= 165414000000007 Número de Pasaporte= JHN0383 Tipo de Visa= M - TRABAJADOR Nombres= FRANCISCO Apellidos= RANGEL PEREZ País de Nacimiento= VENEZUELA Nacionalidad= VENEZOLANO, -NA

#### Empresa =asdf

Para continuar su trámite debe realizar el pago de VISA, puede efectuar el pago en línea a través de PSE en la siguiente dirección: https://tramites.cancilleria.gov.co/ciudadano/PSE/inicioPagoPSE.aspx.con el número de recibo 165414000000007. O a través de los siguientes medios de pago

Banco Sudameris en la oficina Sede Norte: Avenida 19 N° 98 - 03 Edificio Torre 100 Piso 3°. Sólo se reciben pesos colombianos y pago en efectivo.  $\bullet$ Cajero automático SERVIBANCA con el número de referencia de pago 165414000000007

NOTA: Esta autorización no es una visa ni la sustituye o la reemplaza, tampoco es una visa electrónica. Su visa será expedida una vez usted realice el pago.

Recuerde que tiene máximo treinta (30) días calendario para realizar su pago. Vencido este plazo, caducará la autorización y deberá realizar una nueva solicitud.

Tenga en cuenta que una vez expedida su visa, tiene quince (15) días calendario para ir a la Unidad Administrativa Especial Migración Colombia y registrarla. Si se encuentra fuera del país, los días se contarán a partir de su ingreso a Colombia

Una vez efectuado el pago, para la impresión o estampado de la visa puede acercarse con su pasaporte a la oficina donde haya sido estudiada su solicitud, o cuando se encuentre en Colombia puede acercarse a la Oficina BOGOTÁ. VISAS

Si tiene alguna duda por favor comuníquese a las líneas de atención al ciudadano: Bogotá: +57 (1) 3826999 - Número gratuito nacional: 01 8000 938 000 o ingrese a nuestra página web http://www.cancilleria.gov.co/tramites\_servicios/visas

Cordialmente.

MINISTERIO DE RELACIONES EXTERIORES DE COLOMBIA

*Ilustración 57 Muestra correo de notificación. Indicando que la solicitud de visa ha sido aprobada, muestra datos de la solicitud, datos del solicitante indica los pasos para continuar con el trámite.*

## <span id="page-33-0"></span>2.5.5. Solicitud de Visa Publicada

Cuando se realice la publicación de la visa solicitada, se enviará un correo electrónico con la información de la visa otorgada:

![](_page_33_Picture_75.jpeg)

**Nota:** Para los correos de inadmisión, negación y publicación de visa, se incluye un enlace a una encuesta de satisfacción que tendrá el número de su solicitud. Responder esta encuesta es opcional.

# <span id="page-33-1"></span>**2.6. Factura Electrónica**

En **SITAC**, para las visas con costos se generará la factura electrónica en 2 momentos diferentes:

- Para estudio de visa: la factura electrónica se genera cuando se emite concepto favorable a la solicitud de visa.
- Para la visa expedida: la factura electrónica se genera después de publicar y generar la visa electrónica.

Cuando suceda cualquiera de los dos escenarios mencionados, la factura electrónica es enviada automáticamente al correo electrónico registrado por el solicitante.

Para más información sobre cómo consultar su factura electrónica puede acceder [AQUÍ.](https://cancilleria.gov.co/sites/default/files/FOTOS2020/Gu%C3%ADa%20de%20Usario%20Factura%20Electr%C3%B3nica.pdf)